## Creating an NY.gov account

- 1. Go to <a href="https://my.ny.gov/">https://my.ny.gov/</a>
- 2. Select Don't have an Account?

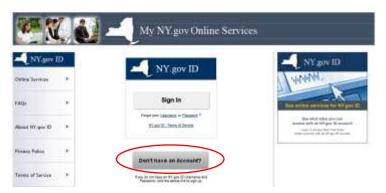

- 3. Select Personal for the type of account
- 4. Select Sign Up for a Personal NY.gov ID

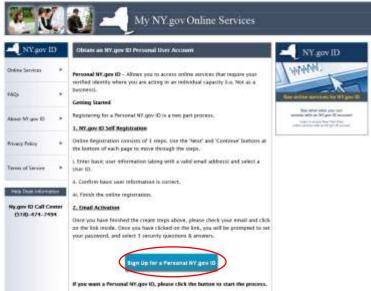

5. Fill in the required fields. Select check to see if the username is available. Select create Account

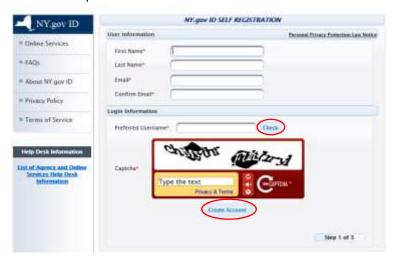

- 6. Confirm that the information on the page is correct and select continue.
- 7. An activation email will be sent to the email provided.
- 8. Open the email and select click here and select and answer 3 secret questions. Select Continue, this will bring you to the page confirming your account has been created.
- 9. Select Continue.
- 10. Create a new password for your account. Select Set password.
- 11. Select continue on Password change information page.
- 12. Select Go to MyNY
- 13. Select NYS License Center

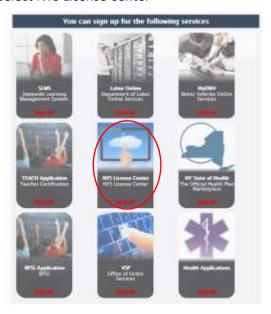